# **TR-203 Personal Tracker**

# **User Manual**

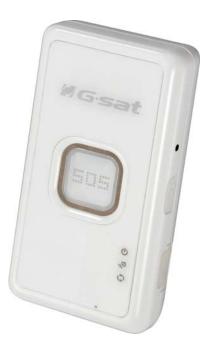

Version: 0.1

# **Reminders for Users**

# Power Supply Usage

• TR-203 is not fully charged while it is shipped from factory. Before using TR-203 for the first time, please charge it by connecting to AC power adapter under the power-off condition.

# **Safety Precaution**

- TR-203 contains a Li-ion battery. The battery is completely fixed with TR-203. There is a risk of fire and burns if the device is handled improperly. Do not disassemble, crush, and puncture, externally short contracts or circuits, dispose of in fire or water.
- Do not use TR-203 that appears damaged, deformed, overheats, or emits a foul odor.
- Do not place TR-203 where the temperature may exceed 55  $^\circ C$  (131  $^\circ F$ )
- Only use original manufactured power charger

| 1. I | Introduction                                                         | 4    |
|------|----------------------------------------------------------------------|------|
|      | 1.1 Delicate Appearance                                              | 4    |
|      | 1.2 LED Indicator                                                    | 5    |
|      | 1.3 Accessories                                                      | 6    |
| 2 Т  | R-203 Operation                                                      | 7    |
|      | 2.1 Charge the device                                                | 7    |
|      | 2.2 Install SIM card                                                 | 7    |
|      | 2.3 Turn on/off the device                                           | 8    |
|      | 2.4 Use the carry bag                                                | 8    |
| 3 Т  | R Management Center 203 Setting                                      | . 10 |
|      | 3.1 The computer system requirements of the TR Management Center 203 |      |
|      | program:                                                             | . 10 |
|      | 3.2 The network requirements of the TR Management Center 203 program | : 10 |
|      | 3.3 Copyrights and Example Information                               | . 13 |
|      | 3.4 Install TR Management Center 203                                 | . 14 |
|      | 3.5 TR Management Center 203 Screen Introduction                     | . 17 |
|      | 3.5.1 Tracker and Main Tool Bar                                      | . 18 |
|      | 3.5.2 Query Tool                                                     | . 19 |
|      | 3.5.3 Data Output Area                                               | 20   |
|      | 3.6 Skype Setup                                                      | 20   |
| 4 T  | R Management Center 203 Operation                                    | . 24 |
|      | 4.1 TR Management Center Basic Setup                                 | 24   |
|      | 4.2 Tracker Management                                               | 24   |
|      | 4.2.1 Set up TR-203                                                  | 25   |
|      | 4.2.2 Tracker Management                                             | 30   |
|      | 4.2.3 Deleting a TR-203 tracker                                      | . 31 |
|      | 4.2.4 Editing a TR-203 tracker                                       | 33   |
|      | 4.3 Tracker Group Management                                         | 35   |
|      | 4.3.1 Add a Group                                                    | 35   |
|      | 4.3.2 Edit Group                                                     | 36   |
|      | 4.3.3 Rename Group                                                   | 37   |
|      | 4.3.4 Delete Group                                                   | . 39 |
|      | 4.4 Instruction of using TR Management Center                        | 41   |
|      | 4.4.1 Ping TR-203                                                    |      |
|      | 4.4.2 TR-203 Periodic Report                                         | 43   |
|      | 4.4.3 TR-203 Motion Report                                           | 46   |
|      | 4.4.4 TR-203 Parking Mode                                            | 48   |

# CONTENT

| 4.4.5 TR-203 Sleep Mode                                      |         |
|--------------------------------------------------------------|---------|
| 4.4.6 TR-203 Voice Monitor                                   |         |
| 4.4.7 Turn off TR-203                                        |         |
| 4.4.8 Comparison between parking mode, motion mode, sleeping | g mode, |
| and standby mode                                             |         |
| 4.5 TR Management Center Data Query                          |         |
| 4.5.1 Look up for history data                               |         |
| 4.5.2 Export the data into KML format                        |         |
| 4.5.3 Delete the history data in the database                |         |
| 4.6 Update TR-203's Firmware                                 | 61      |
| Appendix                                                     | 63      |

# 1. Introduction

TR-203 is a personal tracking device with fast acquisition time. It is compact, portable and stylish in design with GPS / GSM / GPRS wireless network. User can easily remotely configure TR-203, and then displays the location by specific map software. Plus voice monitoring function, this is simply your best choice for remote tracking.

## 1.1 Delicate Appearance

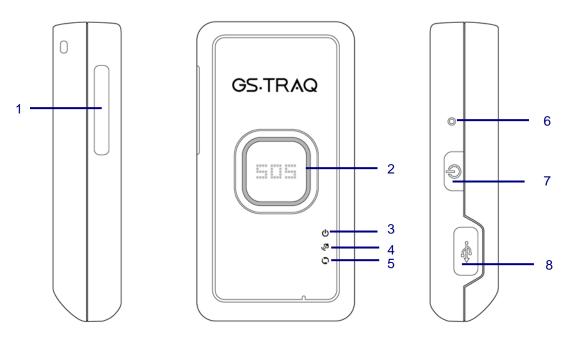

- 1 SIM card holder
- 2 SOS button
- 3 Power status LED
- 4 GSM LED
- 5 GPS LED
- 6 Reset key
- 7 Power Key
- 8 Mini USB port

# 1.2 LED Indicator

# 1. Status LED:

| LED   | Orange                                      | Red                  |
|-------|---------------------------------------------|----------------------|
| State | TR-203 is connected to Charger or USB cable | Battery power is low |

# 2. GSM LED:

| LED   | Blink Quickly (Once per second)                                                                      | Blink Slowly (Once every 3 seconds) |
|-------|----------------------------------------------------------------------------------------------------|-------------------------------------|
| State | No SIM card inserted<br>TR-203 is searching GSM network<br>SIM card is registering to GSM<br>network | Standby Mode                        |

### 3. GPS LED:

| LED   | Blink Quickly (Once per second) | Blink Slowly (Once every 3 seconds) |
|-------|---------------------------------|-------------------------------------|
| State | TR-203 does not get GPS fix     | TR-203 gets GPS fix                 |

# 1.3 Accessories

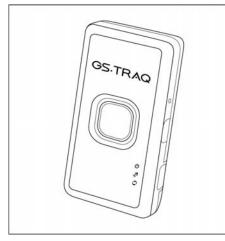

TR-203

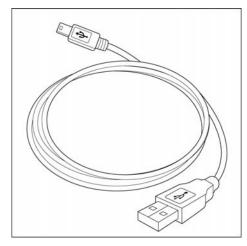

USB cable

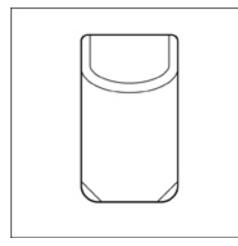

Carry Bag

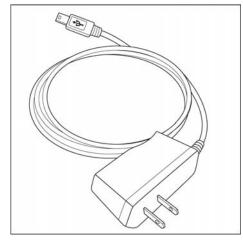

AC charger

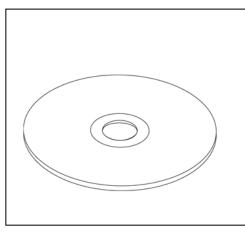

CD Utility

# 2 TR-203 Operation

# 2.1 Charge the device

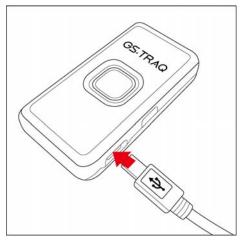

Before using TR-203 for the first time, please fully charge it by connecting AC power adapter under the power-off condition. You can also charge TR-203 by connecting it to PC or Notebook via USB cable. (The power of PC or of notebook should be turned on.)

The status LED will turn orange when the device is being charged. When the device is fully charged, status LED will be off

## 2.2 Install SIM card

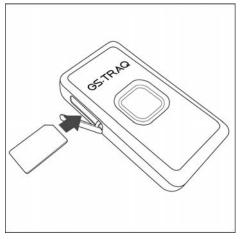

With the metal contacts facedown and the notch on the SIM card left side, insert the SIM card into the SIM holder.

You could take out the SIM card by lightly press the SIM card with your nail.

## Note:

Before installing or taking out SIM card, please power off TR-203.

#### 2.3 Turn on/off the device

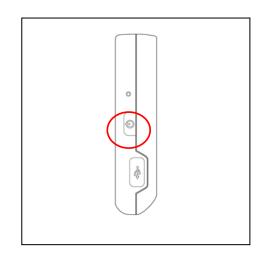

You could turn on the device by pressing the power button. You could turn off the device by pressing the power button TR-203 will vibrate when it is turned on or turned off.

# 2.4 Use the carry bag

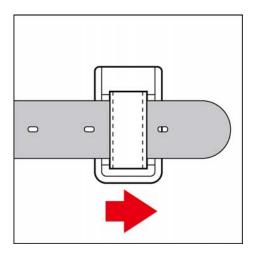

For human use, you could wear the carry bag on the belt like the picture above.

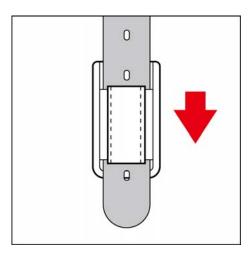

For pet use, you could wear the carry bag like the picture above.

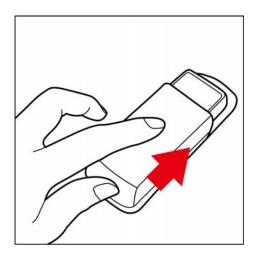

After putting TR-203 in the carry bag, you could take out it by pressing on the bottom of the bag and pushing outward TR-203 according to the direction on the picture.

# 3 TR Management Center 203 Setting

TR Management Center 203 is the PC application software for user to set up, manage, and send commands to TR-203. With TR Management Center 203, you can easily set up, ping, and ask TR-203 make periodic report, etc.

#### 3.1 The computer system requirements of the TR Management Center 203 program:

- 1. The computer must be equipped with at least an Intel Pentium IV or equivalent AMD CPU, 256MB of RAM and a network card.
- Supports the following operating systems: Windows XP, Windows 2000, Windows Server 2003 or Windows Vista. The graphics card must support at least 256 colors and a resolution of 800x600 or higher.
- 3. Skype must be version 3.6 or higher. The latest version can be downloaded from <a href="http://www.Skype.com">www.Skype.com</a>.

#### 3.2 The network requirements of the TR Management Center 203 program:

#### 1.) STATIC IP

If your internet provider is configured to use a static IP, then you are all set and can go on to #2. If your internet provider uses a DHCP Client, PPPoE, or PPTP, you will need to get a static IP. This can be easily accomplished by visiting the following website:

<u>www.dyndns.com</u>. They provide a free service that routes your computer to a static IP address. First you will need to create an account and then download the necessary software.

#### 2.) ROUTER CONFIGURATION

If you are using a router, it must be configured to allow the TR-203 to connect to your PC. Please contact your router's manufacturer or download your models user manual to find out how you can configure these settings for your particular model:

#### Look for

Dynamic DNS Provider: Here is where you can input the information relating to your static IP obtained from Dyndns (Optional)

Firewall: Must be set up to allow incoming traffic.

Virtual DMZ: Here you input the static IP of the computer running the TR Management

#### Center 203.

Custom Service Filter: Here you open a TCP Port for the Call Center. Here are some screenshots of these settings using a Netgear Router.

#### Input Dynamic DNS Provider

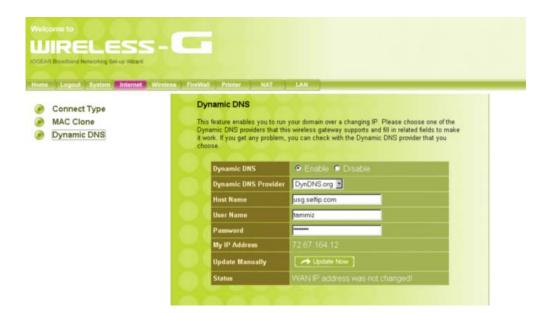

### **Open Inbound Traffic**

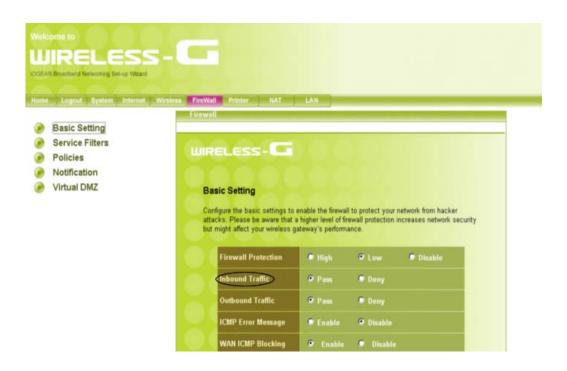

**Create TCP port for TR Management Center 203** 

| Logout System Internet | Wireless FireWall Printer NAT | T LAN                                                                |
|------------------------|-------------------------------|----------------------------------------------------------------------|
| asic Setting           | WIRELESS-C                    |                                                                      |
| Service Filters        |                               |                                                                      |
| Policies               | Service Filters               |                                                                      |
| irtual DMZ             |                               | ce filters not listed in the services tables below. Select any added |
|                        |                               | e Policies section to enable advanced firewall settings.             |
|                        | Name                          | TR-102                                                               |
|                        | TCP Port                      | 1025                                                                 |
|                        | UDP Port                      |                                                                      |
|                        | Descriptions                  | Call Center                                                          |

Input IP of computer with TR Management Center 203

| Basic Setting   | WIRELESS-                                                                                                    |  |  |  |  |  |
|-----------------|----------------------------------------------------------------------------------------------------|--|--|--|--|--|
| Service Filters | UIRELESS-E                                                                                                    |  |  |  |  |  |
| Policies        | 00000000000                                                                                                    |  |  |  |  |  |
| Notification    | Virtual DMZ                                                                                                    |  |  |  |  |  |
| Virtual DMZ     | If you have a local client PC that cannot run an Internet application properly from behind the<br>NAT firewall, you can open the client up to unrestricted two-way Internet access by defining |  |  |  |  |  |
|                 | NAT firewall, you can open the client up to unrestricted two-way Internet access by defining                                                                                                   |  |  |  |  |  |
|                 | NAT firewall, you can open the client up to unrestricted two-way Internet access by defining<br>a virtual DMZ.                                                                                 |  |  |  |  |  |
|                 |                                                                                                    |  |  |  |  |  |
|                 | a virtual DMZ                                                                                                    |  |  |  |  |  |

**NOTE:** Not all router configurations are the same. These screenshots are just an example of the settings that need to be configured in your router.

Popular Router Manufacturers and Links

Linksys - http://www.linksys.com

Belkin - http://www.belkin.com/support/browse/?lid=en

D-link - http://support.dlink.com/downloads/

TRENDnet - <u>http://trendnet.com/support/</u>

Netgear - <u>http://kbserver.netgear.com/downloads\_support.asp</u>

US Robotics - <u>http://www.usr.com/support/s-main-menu.asp</u>

### 3.) FIREWALL

If you have a firewall on your computer, you will need to allow access to your computer by opening the same TCP port that you configured in your router setup. For Windows XP:

a.) Go to Control Panel > Windows Firewall.

b.) Under Exceptions tab, select "Add Program". If you don't see the TR Management Center listed, browse for it.

c.) Next, go to "Add Port". Input a name and TCP port.

## 4.) GPRS SETTINGS

GPRS settings can be obtained from the carrier of the SIM you are using in your TR-203. Your SIM carrier can provide you with the APN, user name and password, and DNS addresses. Your carrier may use all these settings, or just one or two in which the remaining should remain blank. You can also find this information for many popular carriers at <u>Appendix</u>

#### 3.3 Copyrights and Example Information

The copyright on all software and hardware mentioned in this manual belong to their respective owners.

- 1. The copyright of Windows XP, Windows 2000, Windows 2003 and Windows Vista belong to the Microsoft Corporation.
- 2. The copyright of the Skype program belongs to Skype Technologies S.A.
- 3. The copyright of Google Map belongs to **Google Inc.**
- 4. The copyright of Intel Pentium belongs to the Intel Corporation.
- 5. The copyright of AMD belongs to Advanced Micro Devices, Inc.

All text and telephone numbers mentioned in this manual are used as an example only. We apologize in advance for any coincidences.

Any copyrights not mentioned in this manual belong to their respective owners.

### 3.4 Install TR Management Center 203

You could find the TR Management Center 203 Program in the Product CD. Please install TR Management Center 203 by the steps below. Step 1: Please insert the product CD in the CD ROM of the PC.

AutoRun installation window will be brought up as the screenshot

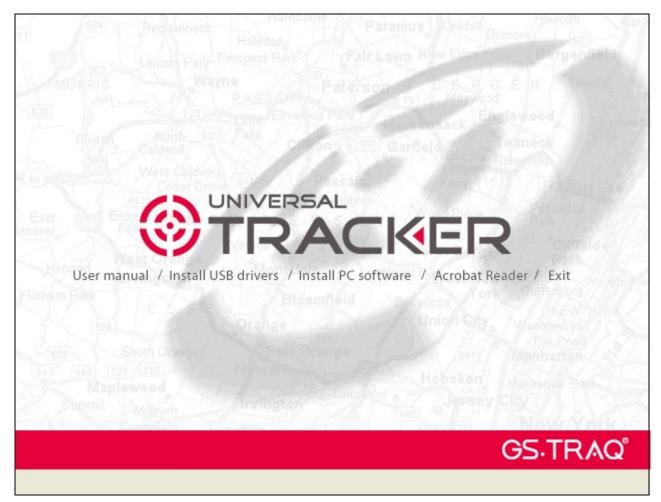

Step 2: Please click "**Install PC software**" to install TR Management Center 203 The "Install Shield Wizard" window will be shown as below.

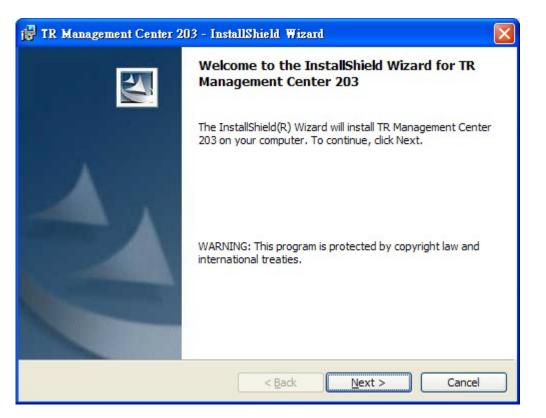

Step 3: Please click "Next" button.

| 🚏 TR Management Center 203 - InstallShield Wizard                                                           |       |
|----------------------------------------------------------------------------------------------------|-------|
| Ready to Install the Program The wizard is ready to begin installation.                                     | 1     |
| Click Install to begin the installation.                                                                    |       |
| If you want to review or change any of your installation settings, click Back. Click Cance exit the wizard. | el to |
| ß                                                                                                    |       |
| InstallShield                                                                                               | ncel  |

Step4: Please click "Install" button.

| 🔂 TR Mana       | agement Center 203 - InstallShield Wizard                                                                            |     |
|-----------------|----------------------------------------------------------------------------------------------------|-----|
| 1000            | g TR Management Center 203<br>gram features you selected are being installed.                                        | 4   |
| ţ,              | Please wait while the InstallShield Wizard installs TR Management Center 203. This may take several minutes. Status: |     |
| InstallShield – | < Back Next > Can                                                                                                    | cel |

Step 5: Please wait while Install Shield Wizard install TR Management Center 203.

| 🙀 TR Management Center 20 | 13 - InstallShield Wizard                                                                                         | × |
|---------------------------|----------------------------------------------------------------------------------------------------|---|
|                           | InstallShield Wizard Completed                                                                                    |   |
| A                         | The InstallShield Wizard has successfully installed TR<br>Management Center 203. Click Finish to exit the wizard. |   |
|                           | < Back Finish Cancel                                                                                              |   |

Step 6: Please click "Finish" button.

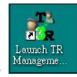

The shortcut icon of TR Management Center 203

will be built on the desktop of PC.

You could start TR Management Center 203 by clicking the icon or select Start  $\rightarrow$  Programs  $\rightarrow$  Giscape  $\rightarrow$  TR Management Center 203  $\rightarrow$  Launch TR Management Center 203

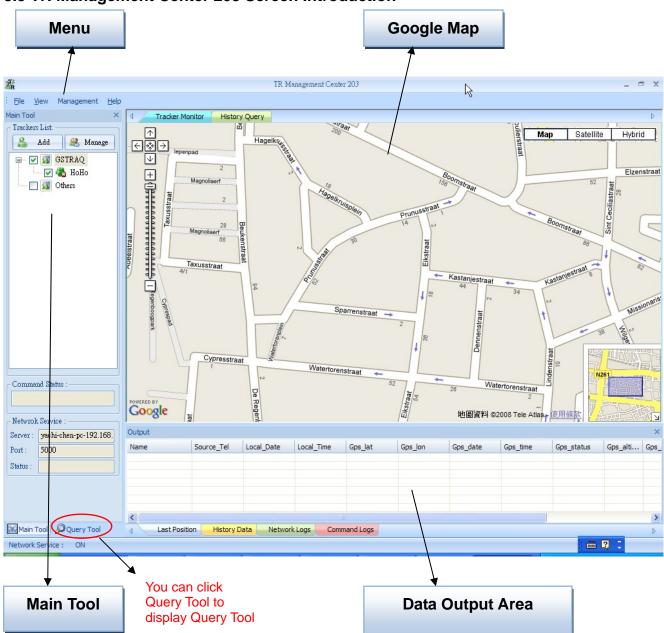

## 3.5 TR Management Center 203 Screen Introduction

#### There are five parts of TR Management Center Screen as below.

- Menu: The basic menu options
- Main Tools: Shows the trackers' connection status, Network service status
- **Query Tool:** Used for searching history data and finding coordinates
- Data Output Area: Shows the tracker login status, received network data and query results
- **Google Map:** Shows the Google Map

The detailed description of each part is as following.

## 3.5.1 Tracker and Main Tool Bar

Main tool is for managing trackers and showing the server status

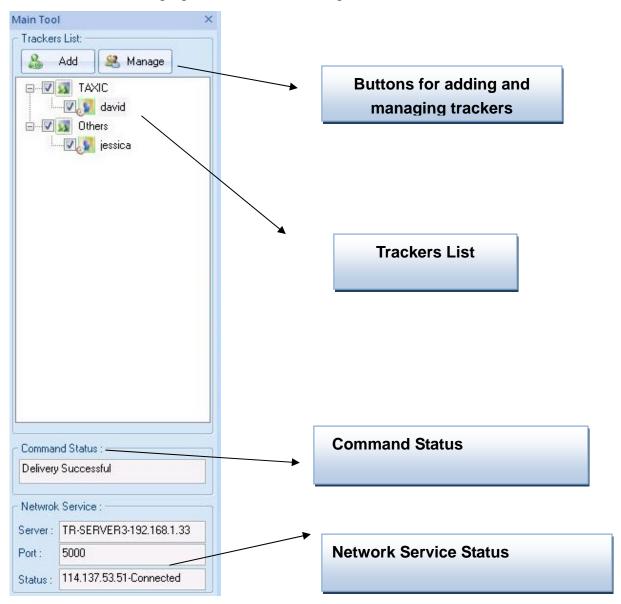

#### 3.5.2 Query Tool

Query tool is for looking up for the history data and coordinate.

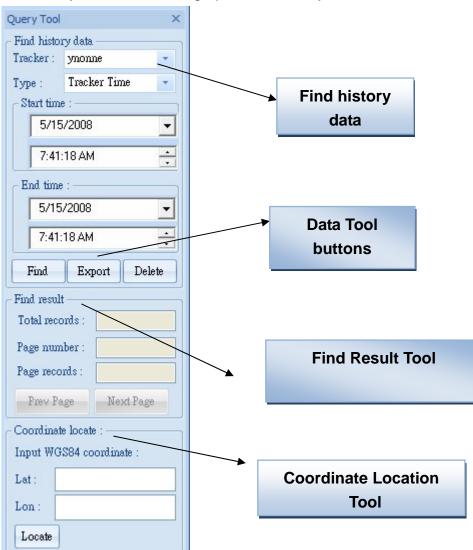

# 3.5.3 Data Output Area

Data output area is for displaying the last position, history data, network logs, command logs.

| Name  | Source_Tel | Local_Date | Local_Time | Gps_lat  | Gps_lon   | Gps_date   | Gps_time | Gps_status | Gps_alti | Gps_sp | Gps_dir | Sat_nu | HDOF |
|-------|------------|------------|------------|----------|-----------|------------|----------|------------|----------|--------|---------|--------|------|
| david | 0988552847 | 2008/12/02 | 15:10:35   | 24.99658 | 121.48769 | 2008/12/02 | 15:10:21 | GPS 3D Fix | 77       | 0.11   | 0       | 7      | 1.   |
|       |            |            |            |          |           |            |          |            |          |        |         |        |      |
|       |            |            |            |          |           |            |          |            |          |        |         |        |      |
|       |            |            |            |          |           |            |          |            |          |        |         |        |      |
|       |            |            |            |          |           |            |          |            |          |        |         |        |      |

- Last Position: Shows each of the last position data sent from all the TR-203 trackers on tracker list.
- **History Data**: Shows all the position data sent from all the TR-203 trackers on tracker list. If you turned off the TR Management Center 203, all the history data will be deleted. You could look for the data by Query Tool.
- **Network Logs**: Shows the data logs that TR-203 sent to TR Management Center 203
- Command Logs: Show the command logs that TR Management Center sent to TR-203

#### 3.6 Skype Setup

In stead of sending SMS to trackers by mobile phones, TR Management Center 203 sends SMS to trackers by Skype. You can not only send SMS to trackers for asking report by Skype, but send SMS to set the parameters of TR-203's function.

In order to send SMS by Skype, please complete the following steps to activate the SMS function of Skype.

#### Step 1: Install Skype Software

You can download Skype from <u>www.skype.com</u> or the website of the local Skype distributor. Please refer to the instruction of Skype to install the software.

**Note:** The pictures and instructions provided in this manual are based on Skype version 3.6.1.xxx. If they do not match the version of Skype you are currently using, please download and upgrade to the latest version from the Skype website.

Step 2: Please create a user account.

| rpe™ - Create Account                    |                                                                                                 |
|------------------------------------------|-------------------------------------------------------------------------------------------------|
| Create a new Sky                         | pe Account                                                                                      |
| Full Name                                |                                                                                                 |
| * Choose Skype Name                      |                                                                                                 |
|                                          | Between 6 and 150 characters                                                                    |
| * Password                               | Minimum 4 characters                                                                            |
| * Repeat Password                        |                                                                                                 |
| * 🕅 Yes, I have read a Skype Terms of Sc | and I accept the Skype End User License Agreement the<br>ervice and the Skype Privacy Statement |
| * Fields marked with an a                | sterisk are required                                                                            |
|                                          | Next » Cancel                                                                                   |

Once you have created an account, you can login and use Skype's basic functions.

Step 3: Buy Skype credit

| Account | Call   | Chats    | View    | Tools  | Help |
|---------|--------|----------|---------|--------|------|
| View y  | our Ao | count    |         |        |      |
| Buy Sl  | cype C | redit    |         |        |      |
| 🖑 Redee | m Vou  | cher     |         |        |      |
| 🖑 Skype | Pro    |          |         |        |      |
| Phone   | s and  | Headsets | 5       |        |      |
| 🖑 Webca | ams    |          |         |        |      |
| Earn N  | loney  | with Sky | pe Prim | e Beta |      |

**Step 4**: When you launch the TR Management Center 203 program, the following security verification pop-up window will appear in the lower right corner of the screen asking you to allow the TR Management Center to use Skype functions.

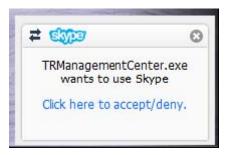

Click the blue text to request Skype access.

| S PChon | ne-Skype (TM) - Manage API Access Control                                          | X   |
|---------|------------------------------------------------------------------------------------|-----|
| S       | Manage API Access Control                                                          |     |
| 6       | This program is not known to Skype and therefore can be a potential security risk. |     |
|         | Name: <u>TRManagementCenter3.exe</u>                                               |     |
|         | Allow this program to use Skype O not allow this program to use Skype              |     |
|         | What does this mean?                                                               |     |
|         | OK Can                                                                             | cel |

Select "Allow this program to use Skype"

If you accidentally select "Do not allow this program to use Skype", please change this from within the Skype program at "Options -> "Advanced"

#### Note:

The exact procedure may vary from the version of Skype. Please refer to the Skype manual for more information.

| Skype™ | - Manage API Access Control                           | x      |
|--------|-------------------------------------------------------|--------|
| S      | Manage API Access Control                             |        |
|        | Name: TRManagementCenter3.exe<br>Allowed to use Skype | Change |
|        |                                                       | Remove |
|        |                                                       |        |
|        |                                                       |        |
|        |                                                       |        |
|        |                                                       |        |
|        |                                                       |        |
|        |                                                       | ОК     |

# 4 TR Management Center 203 Operation

### 4.1 TR Management Center Basic Setup

Before operating the TR Management Center, please set the operation parameters of the TR Management Center 203 in the **Basic Setup**. It will make the afterward operation work properly.

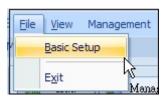

**Basic Setup** 

| Basic Setup        |        |
|--------------------|--------|
| TCP Port : 5000    |        |
| 🗖 Auto Start Skype |        |
| OK                 | Cancel |

#### **Basic Setup Interface**

Please set the communication port for connecting network for the first time of using TR Management Center 203. Please check "Auto Start Skype." Please click **OK** button.

#### 4.2 Tracker Management

TR Management Center 203 can track and manage up to 5 trackers. You have to set the parameters of TR-203 while adding a set of TR-203 in the TR Management Center.

The tracker's information and parameters must be properly configured before using other functions of TR Management Center 203. Then your tracker can correctly send report back to the TR Management Center 203and that the program can correctly display the tracker's current location on the map.

### 4.2.1 Set up TR-203

You can remotely set the parameters of TR-203 by TR Management Center 203.

Step 1: Add your TR-203 in the Tracker list by clicking the **Add** button.

| Main Tool X    |
|----------------|
| Trackers List: |
| 🝰 Add 🤮 Manage |
| 🖃 🗹 🛐 TRAQ     |
| 🔽 🦓 НоНо       |
| 🔄 🔜 🖸 Others   |
|                |
|                |
|                |
|                |

You will see the window below.

| Edit Tracker             |                        |   |                              |
|--------------------------|------------------------|---|------------------------------|
| Basic Setup              |                        |   |                              |
| Tracker name:            |                        |   |                              |
| Tracker phone number :   |                        |   |                              |
| Tracker IMEI code :      |                        | - | Select country               |
| Group :                  | Select Group 🔹         |   | code by clicking this button |
| Display icon :           | -                      |   |                              |
| - TR-203 Remote Configur | ation                  |   |                              |
| First Configuratio       | m Remote Configuration |   |                              |
| Save                     | Cancel                 |   |                              |

Step 2: Please enter the information of the TR-203 in the fields.

| Tracker name      | Give a name to TR-203 by entering the name here               |  |
|-------------------|---------------------------------------------------------------|--|
| Tracker phone     | The phone number of the SIM card in this TR-203. Select the   |  |
| number            | country/area code by clicking the button beside the field.    |  |
| Tracker IMEI code | IMEI code of TR-203. You can find IMEI code on the back cover |  |
|                   | of TR-203                                                     |  |

| Group        | Select the group which TR-203 will be classified to |
|--------------|-----------------------------------------------------|
| Display icon | Select an icon for TR-203 to be shown on the map    |

Step 3: Please click "First Configuration" button.

You will see the window below.

| -203 First Conf | iguration |
|-----------------|-----------|
| Server IP :     |           |
| TCP Port :      | 5000      |
| APN :           |           |
| User Name       | :         |
| Password :      |           |
| Send            | Cancel    |
|                 |           |

Step 4: Please enter the field on the window.

| Server IP | The fixed IP or Domain Name for the computer running the TR              |
|-----------|--------------------------------------------------------------------------|
|           | Management Center 203                                                    |
| TCP Port  | Set the communication port for connecting network. Default is 5000.      |
| APN       | The APN depends on the SIM card for the telecommunication service        |
|           | provider used by your TR-203 (The list below is for service providers in |
|           | Taiwan. Please refer to the Appendix for your APN.)                      |
| User Name | Contact your GSM/GPRS network service provider                           |
| Password  |                                                                          |

Step 5: Please click "Send" button.

Step 6: Please click "Remote Configuration" button.

You will see the window below.

There are 3 tags on the window. You could click the tag to set the parameters.

| TR-203 Setup                         |                                    |           |
|--------------------------------------|------------------------------------|-----------|
| Basic Setting Security               | Setting Communication              | Þ         |
| Time Zone :<br>Default report mode : | (GMT+08:00)Taipei<br>Periodic mode | ~         |
| Motion sensor sensitivity :          | 25 (1~30)                          |           |
| Low Battery Alarm Report Med         | ia : TRMC203 💌                     |           |
|                                      |                                    | À         |
| Default                              |                                    | OK Cancel |

# Step 7: Please set the parameters of **Basic Setting**.

| Time Zone         | Select your local time zone                                         |
|-------------------|---------------------------------------------------------------------|
| Default report    | TR-203 will automatically go into the "Default report mode" when it |
| mode              | is powered on.                                                      |
|                   | There are 3 report modes:                                           |
|                   | Periodic mode                                                       |
|                   | Motion mode                                                         |
|                   | Standby mode                                                        |
| Motion Sensor     | The number of vibration which activates TR-203 to send alarm report |
| Sensitivity       | under parking mode, sleeping mode and moving report under motion    |
|                   | mode. The value range is 1~30. The larger the number is, the less   |
|                   | sensitive the device is.                                            |
| Low Battery Alarm | Choose device to send out low battery alarm report to mobile phone  |
| Report Media      | or to TR Management Center 203 or to both of the two.               |

| Step | 8: Please | set the | parameters | of Securit | y Setting. |
|------|-----------|---------|------------|------------|------------|
|------|-----------|---------|------------|------------|------------|

| TR-203 Setup                                                                                                    |                                               | × |
|----------------------------------------------------------------------------------------------------|-----------------------------------------------|---|
| Basic Setting Security Setting                                                                                             | Communication                                 | Þ |
| SOS Alarm<br>Report media :<br>Report interval :<br>Number of Mobile Phone reports :<br>Number of TRMC 203 Phone reports : | Mobile Phone+TRMC203<br>30<br>5<br>Continuous |   |
| SMS report for SOS alarm<br>Phone number 1 : 0910367766<br>Phone number 3 :                                                | Phone number 2 :                              |   |
| Default                                                                                                    | OK                                            |   |

| SOS Alarm              |                                                              |
|------------------------|--------------------------------------------------------------|
| Report Media           | Choose TR-203 to send SOS alarm report to mobile phone or    |
|                        | TR Management Center 203(TRMC203) or to                      |
| Report Interval        | Set the interval between sending 2 SOS alarm report          |
| Number of mobile       | Select how many SOS alarm report TR-203 will send to mobile  |
| phone reports          | phone                                                        |
| Number of TRMC203      | Select TR-203 to send SOS alarm report to TR Management      |
| reports                | Center 203 once or continuously                              |
| SMS report for SOS ala | arm                                                          |
| Phone number 1~3       | Set the 3 phone numbers for receiving SOS alarm report while |
|                        | the Report Media is Mobile Phone or Mobile Phone +           |
|                        | TRMC203                                                      |
|                        | Note: Phone number 1 will also be the phone number for       |
|                        | receiving the phone call of voice monitor                    |

Step 9: Please set the parameters of **Communication**.

| TR-203 Setup    | <b>₽</b>          |               |      |          |        |
|-----------------|-------------------|---------------|------|----------|--------|
| 4 Basic Setting | Security Setting  | Communication | ]    |          | Þ      |
| - GPRS Setting  | s or Domain name: |               |      |          |        |
| www.gstraq.co   | m                 |               |      |          |        |
| Port :          | 5000              | A             | PN : | internet |        |
| User name :     |                   |               | NS1: |          |        |
| User password : |                   |               | NS2: |          |        |
|                 |                   |               |      |          |        |
|                 |                   |               |      |          |        |
|                 |                   |               |      |          |        |
|                 |                   |               |      |          |        |
|                 |                   |               |      |          |        |
| Default         |                   |               |      | OK       | Cancel |

| Server IP address or | The fixed IP or Domain Name for the computer running the TR         |
|----------------------|---------------------------------------------------------------------|
| Domain name          | Management Center 203                                               |
| Port                 | Set the communication port for connecting network. Default is 5000. |
|                      |                                                                     |
| User Name            | The 2 value depend on the SIM card for the                          |
| User Password        | telecommunication service provider used by your TR-203              |
| APN                  | The APN depends on the SIM card for the telecommunication           |
|                      | service provider used by your TR-203 (Please refer to the_          |
|                      | Appendix for your APN.)                                             |
| DNS1                 |                                                                     |
| DNS2                 |                                                                     |

Step 10: Please click **OK**.

#### 4.2.2 Tracker Management

Tracker Management is used to manage registered or previously configured trackers. In Tracker Management, you can edit or delete trackers.

You can find Tracker Management from the Menu "Management"  $\rightarrow$  "Tracker Management". Or you can click the **Manage** button.

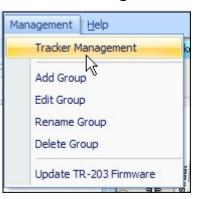

The Tracker Management option under Management in Menu

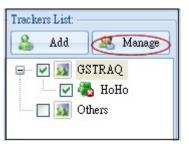

Manage button under Trackers List

| User   | Country | Phone      | IMEI            |
|--------|---------|------------|-----------------|
| 角 HoHo | +886    | 0988383700 | 123456789009876 |
|        |         |            |                 |
|        |         |            |                 |
|        |         |            |                 |
|        |         |            |                 |
| (      |         |            |                 |

**Tracker Management interface** 

#### 4.2.3 Deleting a TR-203 tracker

There are two ways for deleting TR-203 trackers in the TR Management Center 203

1. Select "Management"  $\rightarrow$  "Tracker Management" from menu bar.

Choose the TR-203 you want to delete, and then click on the "Delete" button.

|             | ement   |            |             |
|-------------|---------|------------|-------------|
| User        | Country | Phone      | IMEI        |
| HoHo        | +886    | 0988383700 | 12345678900 |
|             |         |            |             |
|             |         |            |             |
|             |         |            |             |
|             |         |            |             |
|             |         |            |             |
|             |         |            |             |
|             |         |            |             |
|             |         |            |             |
|             |         |            |             |
| <           |         |            | ) (         |
| <u>• ) </u> |         |            |             |

2. The other way of deleting TR-203 tracker is selecting a tracker from the Trackers List and right clicking the mouse button to bring the tracker menu. Now click on **Delete Tracker** to delete the selected tracker.

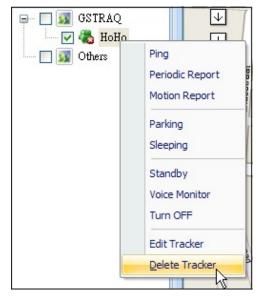

Method 2 for deleting a tracker

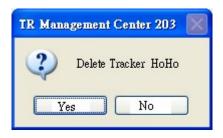

A confirmation window will appear when deleting a tracker

**Note**: Deleting a tracker does not actually delete its history data from the database. To delete all history data, please use the editing features in Microsoft Access.

## 4.2.4 Editing a TR-203 tracker

If you want to change the information of TR-203 tracker, you can edit the information by "Edit tracker"

There are two ways of bring up "Edit tracker"

1. Click "Management"  $\rightarrow$  "Tracker Management" from menu.

| User | Country | Phone      | IMEI        |
|------|---------|------------|-------------|
| НоНо | +886    | 0988383700 | 12345678900 |
|      | R       |            |             |
|      |         |            |             |
|      |         |            |             |
|      |         |            |             |
|      |         |            |             |

Double click a tracker, and then the window of "Edit tracker" will be brought up.

The other way of bringing "**Edit tracker**" is selecting a tracker from the Trackers List and right clicking the mouse button to bring the tracker menu. Click on **Edit Tracker** 

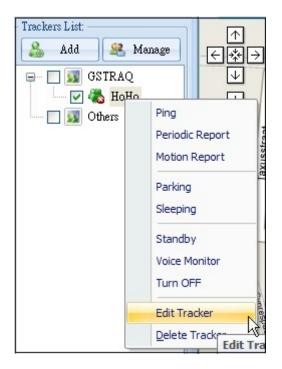

Edit Tracker window

After editing the information, click **Save** to save the setting.

| Edit Tracker           |                         | × |
|------------------------|-------------------------|---|
| Basic Setup            |                         |   |
| Tracker name:          | НоНо                    |   |
| Tracker phone number : | +886 0988383700         |   |
| Tracker IMEI code :    | 123456789009876         |   |
| Group :                | Smile                   | • |
| Display icon :         | i -                     |   |
| TR-203 Remote Configur | ration                  |   |
| First Configurati      | on Remote Configuration |   |
| Save                   | Cancel                  |   |

#### 4.3 Tracker Group Management

You could classify trackers to different groups for convenient tracker management.

#### 4.3.1 Add a Group

You could add a group from the Menu "Management"  $\rightarrow$  "Add Group".

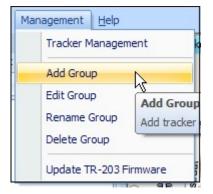

The window of Add Group will be brought up.

| d Gr  | oup                                  |               |
|-------|--------------------------------------|---------------|
| Input | t nëW group namë:                    |               |
| G_1_  |                                      |               |
| *     | t tracker for this group.<br>Tracker | Current Group |
|       | НоНо - 123456789009876               | GSTRAQ        |
|       |                                      |               |
|       |                                      |               |
|       |                                      |               |
|       |                                      |               |
|       |                                      |               |
| <     |                                      | >             |
|       |                                      |               |
|       | Add                                  | Cancel        |

Please enter the name of the new group in the field of "Input new group name" Please click Add button. The new group will be listed on the Trackers List.

#### 4.3.2 Edit Group

You could change the trackers to different group from the Menu "Management"  $\rightarrow$  "Edit Group"

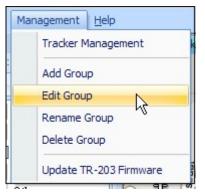

The window of Edit Group will be brought up.

Please select the group that you want to add trackers. And then please click **Modify** button. Then you could add trackers to this group in the window below.

| lit Gr | oup - Joshua              |               |
|--------|---------------------------|---------------|
| Selec  | t tracker for this group. |               |
| *      | Tracker                   | Current Group |
|        | НоНо - 123456789009876    | Joshua        |
|        | k                         |               |
| <      |                           |               |
|        | Edit                      | Cancel        |

Please select the trackers for adding them in this group. Please click the **Edit** button.

#### 4.3.3 Rename Group

You could change the name of the tracker group from menu "Management"  $\rightarrow$  "Rename Group"

| Ma | nagement <u>H</u> elp  |  |  |
|----|------------------------|--|--|
|    | Tracker Management     |  |  |
|    | Add Group              |  |  |
|    | Edit Group             |  |  |
|    | Rename Group           |  |  |
|    | Delete Group           |  |  |
|    | Update TR-203 Firmware |  |  |

The window of Rename Group will be brought up.

| Rename Group                               | × |
|--------------------------------------------|---|
| Please select the group you want to edit : |   |
|                                            |   |
|                                            |   |
| GSTRAQ                                     |   |
| Vivian                                     |   |
| Joshua                                     |   |
|                                            |   |
|                                            |   |
|                                            |   |
|                                            |   |
|                                            |   |
|                                            |   |
|                                            |   |
|                                            |   |
| Modify                                     |   |
|                                            |   |

Please select the group you want to change name. And then click **Modify** button.

| Edit Group Name  |        |
|------------------|--------|
| Old Group Name : | Vivian |
| New Group Name : |        |
| OK               | Cancel |

Please enter the new name in the field of New Group Name. Please click OK.

#### 4.3.4 Delete Group

You could delete group from "Management"  $\rightarrow$  "Delete Group"

| Ma | nagement <u>H</u> elp     |
|----|---------------------------|
|    | Tracker Management        |
|    | Add Group                 |
|    | Edit Group                |
|    | Rename Group              |
|    | Delete Group              |
|    | Update TR-20 Delete Group |

The window of Rename Group will be brought up.

| Delete Group                                 | × |
|----------------------------------------------|---|
| Please select the group you want to delete : |   |
|                                              |   |
| n                                            |   |
| Joshua                                       |   |
| GSTRAQ                                       |   |
| Vivian                                       |   |
|                                              |   |
|                                              |   |
|                                              |   |
|                                              |   |
|                                              |   |
|                                              |   |
|                                              |   |
| ]                                            | 1 |
| Delete Cancel                                |   |
|                                              |   |

Please select the group you want to delete and then click **Delete** button.

You will see the window below.

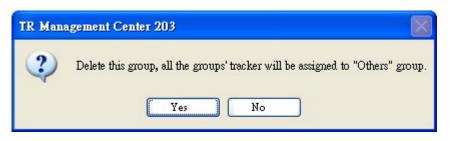

Please click **Yes** button to delete the group. The trackers under this group will be classified to "Other" group.

#### 4.4 Instruction of using TR Management Center

#### 4.4.1 Ping TR-203

You could ping TR-203 by TR Management Center 203. Step 1: Please right click on the TR-203.

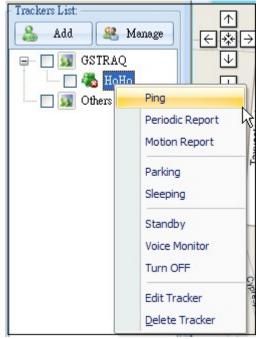

Step 2: Please select **Ping**. You will see the window below.

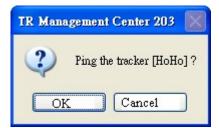

Step 3: Please click **OK**. TR-203 will send its location to TR Management Center 203 like the screenshot below.

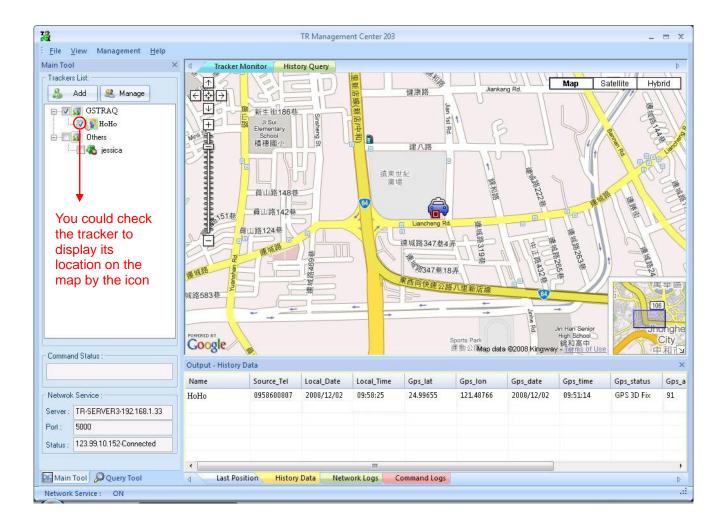

#### 4.4.2 TR-203 Periodic Report

You could make TR-203 periodically send its location to TR Management Center 203. Step 1: Please right click on the TR-203.

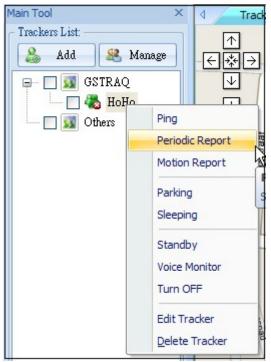

Step 2: Please select **Periodic Report**. You will see the window below.

| Periodic Report   |       |     |
|-------------------|-------|-----|
| Report Interval : | 30    | Sec |
| OK                | Cance | 1   |

Step 3: Please set the Report Interval. And then click OK.

TR-203 will send its location to TR Management Center like the screen below.

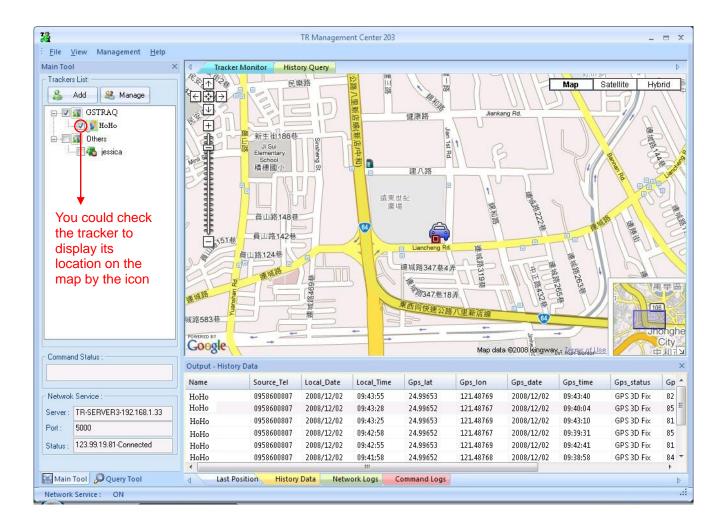

You could make TR-203 exit from Periodic Report by making it enter standby mode. Step 1: Please right click on the TR-203.

| Main Tool              | ×      | 1 Tracke                                                                                                    |
|------------------------|--------|----------------------------------------------------------------------------------------------------|
| – Trackers List: ––––– |        |                                                                                                    |
| Add 🤮 Ma               | mage   | ⋲⋇⋺                                                                                                    |
| 🖃 🔲 🛐 GSTRAQ           |        | $\forall$                                                                                                    |
| 🗔 🐔 НоНо               |        | F                                                                                                    |
| 🖳 🗾 🛐 Others           | Ping   | r in the second second se |
|                        | Period | dic Report                                                                                                    |
| Motio                  |        | n Report                                                                                                    |
| Parkir<br>Sleep        |        | ng                                                                                                    |
|                        |        | ping                                                                                                    |
|                        | Stand  | lby N                                                                                                    |
| Voice                  |        | Monitor h                                                                                                    |
|                        | Turn   | OFF Standby                                                                                                    |
|                        | Edit   | Set tracker                                                                                                    |
|                        |        | racker                                                                                                    |
|                        | Delet  | e Tracker                                                                                                    |

Step 2: Please select **Standby**. You will see the window below.

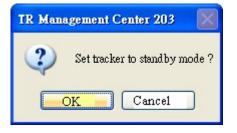

Step 3: Please click **OK** button. TR-203 will exit from Periodic Report Mode.

#### 4.4.3 TR-203 Motion Report

Motion mode is for user to get the continual location report when the vehicle installed with TR-203 is moving. In addition to the continual location report, TR-203 will also send regular location report when the vehicle installed with TR-203 is not moving. You could make TR-203 enter motion mode by the steps below.

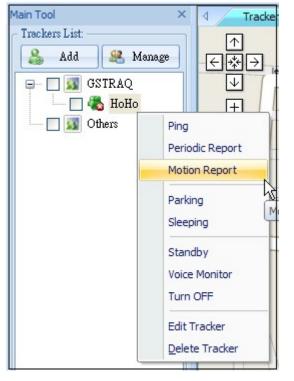

Step 1: Please right click on the TR-203.

Step 2: Please select **Motion Report**. You will see the window below.

| Motion Mode                     |        |     |
|---------------------------------|--------|-----|
| Report Interval in Static State | 30     | Sec |
| Report Interval in Moving State | 30     | Sec |
| OK                              | Cancel |     |

Step 3: Please set the **Report Interval in Static State** and the **Report Interval in Moving State**. And then please click **OK**.

You could make TR-203 exit from Motion Report by making it enter standby mode. Step 1: Please right click on the TR-203.

| Main Tool        | × 4 Track           |
|------------------|---------------------|
| - Trackers List: |                     |
| Add 🤮 Mar        | ıage ← 🔆 →          |
| 🖃 🔲 🛐 GSTRAQ     | $\checkmark$        |
| 📃 🐔 НоНо         | - II FI             |
| 🔤 🔄 🛐 Others     | Ping                |
|                  | Periodic Report     |
|                  | Motion Report       |
|                  | Parking             |
|                  | Sleeping            |
|                  | Standby             |
|                  | Voice Monitor       |
|                  | Turn OFF Set tracke |
|                  | Edit Tracker        |
|                  | Delete Tracker      |

Step 2: Please select **Standby**. You will see the window below.

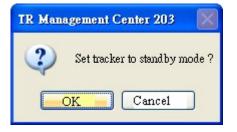

Step 3: Please click **OK** button. TR-203 will exit from Motion Report Mode.

#### 4.4.4 TR-203 Parking Mode

Park mode is for user to make TR-203 send alarm location report when the vehicle installed with TR-203 is moved. In addition to the alarm location report, TR-203 will also send regular location report when the vehicle installed with TR-203 is parked.

You could make TR-203 enter parking mode by the steps below.

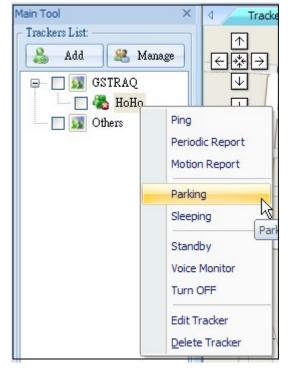

Step 1: Please right click on the TR-203.

Step 2: Please select **Parking**. You will see the window below.

| Parking mode                     |        |     |
|----------------------------------|--------|-----|
| Report Interval in Alert state : | 30     | Sec |
| Report Interval in Alarm state : | 30     | Sec |
| OK                               | Cancel | ]   |

Alert state is when TR-203 is static.

Alarm state is when TR-203 is moving.

Step 3: Please set the **Report Interval in Alert state** and the **Report Interval in Alarm state**. And then please click **OK** button. You could make TR-203 exit from Parking Mode by making it enter standby mode. Step 1: Please right click on the TR-203.

| Main Tool                                   | × 4 Trad                                                        |
|---------------------------------------------|-----------------------------------------------------------------|
| - Trackers List:<br>Add & Ma<br>- Ma GSTRAQ |                                                                 |
| — 🗌 🚜 НоНо                                  | - F                                                             |
| i 🔲 <b> Others</b>                          | Ping<br>Periodic Report<br>Motion Report<br>Parking<br>Sleeping |
|                                             | Standby                                                         |
|                                             | Voice Monitor Ki<br>Turn OFF Set tracks                         |
|                                             | Edit Tracker                                                    |
|                                             | Delete Tracker                                                  |

Step 2: Please select **Standby**. You will see the window below.

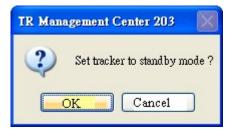

Step 3: Please click **OK** button. TR-203 will exit from Parking Mode.

#### 4.4.5 TR-203 Sleep Mode

In order to save the power of TR-203, you could make TR-203 enter sleeping mode. When TR-203 is under sleeping mode, its GSM module and GPS module will be turned off, the motion sensor will be turned on. TR-203 will also regularly send report to TR Management Center 203 according to the Report Interval in Alert State. When TR-203 senses vibration, it will send alarm report to TR Management Center 203 according to the Report Interval in Alert State. When TR-203 senses vibration, it Alarm State.

You could make TR-203 enter parking mode by the steps below.

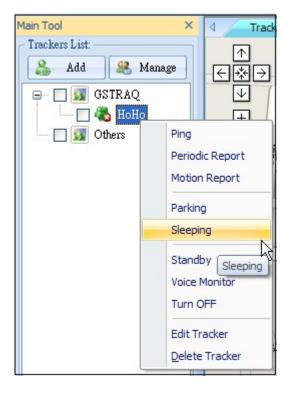

Step 1: Please right click on the TR-203.

Step 2: Please select **Sleeping**. You will see the window below.

| Parking mode                     |        |     |
|----------------------------------|--------|-----|
| Report Interval in Alert state : | 30     | Sec |
| Report Interval in Alarm state : | 30     | Sec |
| OK                               | Cancel |     |

Alert state is when TR-203 is static.

Alarm state is when TR-203 is moving.

Step 3: Please set the **Report Interval in Alert state** and the **Report Interval in Alarm state**. And then please click **OK** button.

You could make TR-203 exit from Sleeping Mode by making it enter standby mode.

Step 1: Please right click on the TR-203.

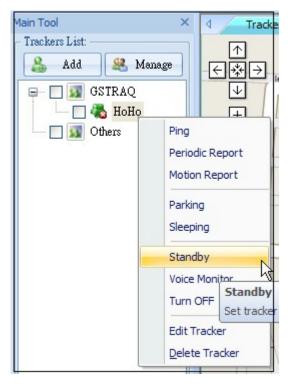

Step 2: Please select **Standby**. You will see the window below.

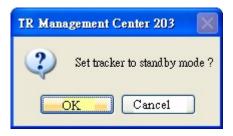

Step 3: Please click **OK** button. TR-203 will exit from Sleeping Mode.

#### 4.4.6 TR-203 Voice Monitor

You could send a command to TR-203 to make it call the phone number you set for SOS alarm phone number 1. Then you could listen to the sounds around TR-203 from SOS phone number 1.

You could make TR-203 start voice monitor by the steps below.

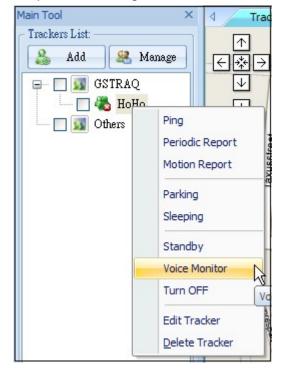

Step 1: Please right click on the TR-203.

Step 2: Please select **Voice Monitor**. You will see the window below.

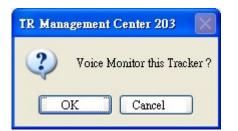

Step 3: Click OK button. TR-203 will call the SOS phone number 1. You could stop voice monitor by hanging up the phone call.

#### 4.4.7 Turn off TR-203

You could remotely turn off TR-203 by TR Management Center 203.

Below please find the steps.

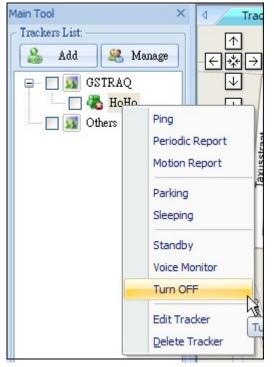

Step 1: Please right click on the TR-203.

Step 2: Please select Turn OFF. You will see the window below.

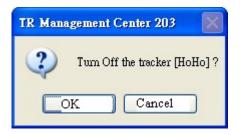

Step 3: Please click OK button.

TR-203 will be turned off.

If you would like to turn on TR-203, please press the power key on the device.

## 4.4.8 Comparison between parking mode, motion mode, sleeping mode, and standby mode

| Function/Mode | Standby mode | Motion | mode   | Parking | mode  | Sleeping | g mode |
|---------------|--------------|--------|--------|---------|-------|----------|--------|
|               |              | Static | Moving | Alert   | Alarm | Alert    | Alarm  |
| GPS           | Off          | Off    | On     | Off     | On    | Off      | On     |
| GSM           | On           | On     | On     | On      | On    | Off      | On     |
| Motion sensor | Off          | On     | On     | On      | On    | On       | On     |

#### 4.5 TR Management Center Data Query

All the data sent from TR-203 will be stored in the database of TR Management center 203. You can make this data show on Google map or export them into KML format.

#### 4.5.1 Look up for history data

You can look up for the history data that TR-203 sent to TR Management center 203 by Query Tool.

| Query Tool    |               | ×      |
|---------------|---------------|--------|
| Find histor   |               | ]      |
| Tracker :     | ynonne        | *      |
| Туре :        | Tracker Tim   | e 💌    |
| Start time    | ):            |        |
| 5/15          | /2008         | •      |
| 7:41:         | 18 AM         | •      |
| - End time    | :             |        |
| 5/15          | /2008         | •      |
| 7:41:         | 18 AM         | •      |
| Find          | Export        | Delete |
| - Find result | -             |        |
| Total reco    | rds:          |        |
| Page num      | ber:          |        |
| Page reco     | rds:          |        |
| Prev Pa       | ge Nex        | t Page |
| Coordinat     | e locate :    |        |
| Input WG      | S84 coordinat | be :   |
| Lat :         |               |        |
| Lon:          |               |        |
| Locate        |               |        |

"Query Tool"

| Item    | Description                                                     |
|---------|-----------------------------------------------------------------|
| Tracker | Select the tracker whose history data you'd like to look up for |
| Туре    | To look up for the data according to the time of Tracker's      |
|         | timer (Tracker Time) or the receiving time of the PC (Local     |
|         | Time)                                                           |

| Start time    | The start time of the period of looking up the history data     |
|---------------|-----------------------------------------------------------------|
| End Time      | The end time of the period of looking up the history data       |
| Find          | Start to look up for the data                                   |
| Export        | Export the data into KML format                                 |
| Delete        | Delete query results                                            |
| Total records | Display the quantity of the history data between the Start time |
|               | and End time                                                    |
| Page number   | Display the page of the history data (Each page has 200         |
|               | records)                                                        |
| Prev Page     | Go to the previous page                                         |
| Next Page     | Go to the next page                                             |

After specifying all the queried conditions, click the **Find** button and the query results will be shown on the Data Output Area.

| Name   | Source_Tel | Local_Date | Local_Time | Gps_lat  | Gps_lon   | Gps_date   | Gps_time | Gps_status | Gps_alti | Gps_sp | Gps_dir | Sat_nu | HDO | P |
|--------|------------|------------|------------|----------|-----------|------------|----------|------------|----------|--------|---------|--------|-----|---|
| ynonne | 0988552847 | 2008/12/02 | 15:10:35   | 24.99658 | 121.48769 | 2008/12/02 | 15:10:21 | GPS 3D Fix | 77       | 0.11   | 0       | 7      | 1.  |   |
| ynonne | 0988552847 | 2008/12/02 | 15:10:00   | 24.99658 | 121.48767 | 2008/12/02 | 15:09:44 | GPS 3D Fix | 76       | 0.11   | 0       | 7      | 1.  |   |
| ynonne | 0988552847 | 2008/12/02 | 15:09:25   | 24.99657 | 121.48766 | 2008/12/02 | 15:09:03 | GPS 3D Fix | 75       | 0.09   | 0       | 7      | 1.  |   |
| ynonne | 0988552847 | 2008/12/02 | 15:08:47   | 24.99656 | 121.48767 | 2008/12/02 | 15:08:30 | GPS 3D Fix | 74       | 0.11   | 0       | 8      | 0.  |   |
| ynonne | 0988552847 | 2008/12/02 | 15:08:11   | 24.99654 | 121.48772 | 2008/12/02 | 15:07:53 | GPS 3D Fix | 72       | 0.15   | 0       | 7      | 1.  |   |
| ynonne | 0988552847 | 2008/12/02 | 15:07:36   | 24.99646 | 121.48772 | 2008/12/02 | 15:07:23 | GPS 3D Fix | 83       | 3.52   | 0       | 7      | 1.  |   |
| •      |            |            |            |          |           | III        |          |            |          |        |         |        |     |   |

#### Query Result list

The results will also be shown on the Google Map. Please click the **History Query** tag on top of the Google Map to show the results.

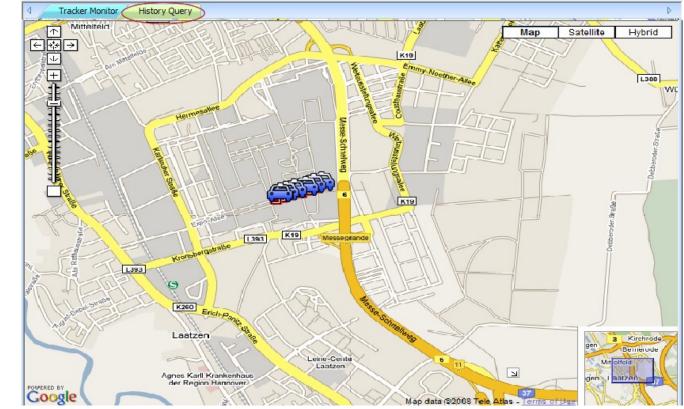

Query results displayed on the Google Map

If you select a piece of result under the Data Output Area, its location and corresponding details will be shown on the Google Map.

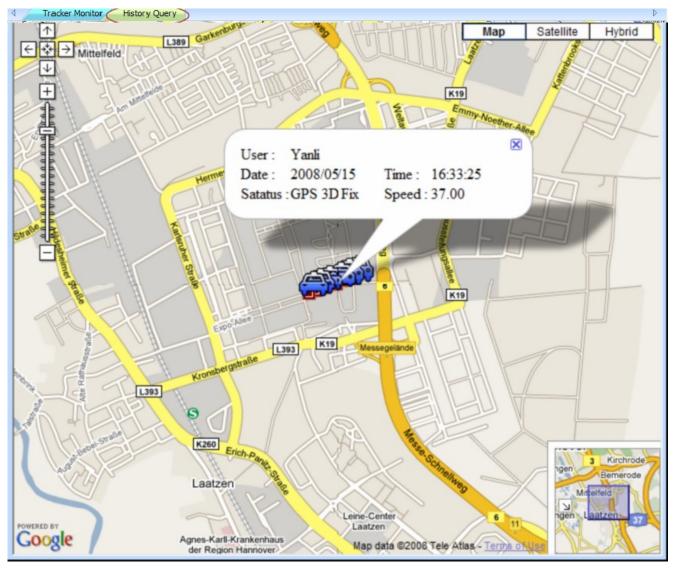

If you click on one of the tracker icon on the Google map, the selected tracker's data under Data Output Area will be highlighted.

#### 4.5.2 Export the data into KML format

You can export the queried data into KML format for others to show the data on the Google map or Google earth.

Step 1: Please refer to 4.5.1 to look up for the history data.

Step 2: Please click the **Export** button on the Query Tool. And then enter a name for the exported data in the field of File name.

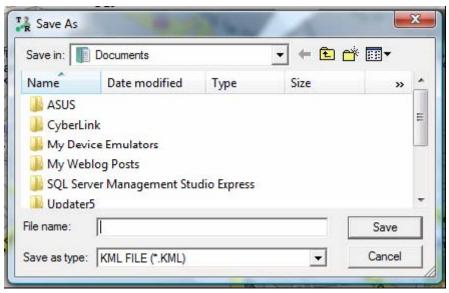

Enter a name for the exported KML file

#### 4.5.3 Delete the history data in the database

You can delete the history data in the database.

Step 1: Select the name of the tracker and time interval whose data you'd like to delete.

| Query Tool  |                  | ×         |
|-------------|------------------|-----------|
| Find histor | y data           |           |
| Tracker :   | ynonne           | -         |
| Туре :      | Tracker Time     | -         |
| Start time  | i:               |           |
| 5/15        | /2008            | -         |
| 7:41:       | 18 AM            | ÷         |
| - End time  | :                | _         |
| 5/15        | /2008            | •         |
| 7:41:       | 18 AM            | $\exists$ |
| Find        | Export Delet     |           |
| Find result |                  |           |
| Total reco  | rds :            |           |
| Page num    | ber:             |           |
| Page reco:  | rds :            |           |
| Prev Pa     | ge Next Page     |           |
| Coordinate  | locate :         | _         |
| Input WG    | 884 coordinate : |           |
| Lat :       |                  |           |
| Lon:        |                  |           |
| Locate      |                  |           |

Step 2: Click the **Delete** button.

#### 4.6 Update TR-203's Firmware

You can update TR-203's firmware by the TR Management Center 203. Step 1: Please connect TR-203 and PC by the USB cable.

Step 2: Please press Power button and pin the reset key at the same time.

Step 3: Please release Reset key and then release Power button.

Step 4: Please run the "TR Management Center 203" program.

#### Step 5: Please select Management → Update TR-203 Firmware

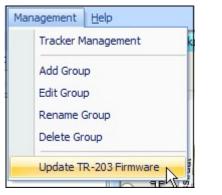

The window of Update TR-203 Firmware will be brought up.

| Update TR-203 firmware                                                                                                    |
|----------------------------------------------------------------------------------------------------|
| <ul> <li>Step 1 : Prepare the TR-203</li> <li>1. Connect TR-203 to PC or notebook through MiniUSB.</li> <li>2. Press TR-203 Power key and pin the Reset button at the same time.</li> <li>3. First release the Reset button then release the Power key.</li> </ul> |
| Step 2 : Choose the COM Port to update the firmware<br>COM port : 3 Scan                                                                                                    |
| Step 3 : Select firmware to update<br>Firmware file :<br>Select                                                                                                    |
| Update                                                                                                    |

Step 5: Please click **Scan** to scan the COM port.

| Scan COM Port                                                     | ×   |
|-------------------------------------------------------------------|-----|
| COM Port : 3 NotFind<br>COM Port : 1 NotFind<br>COM Port : 2 Find | ~ ~ |
| Cancel                                                            | ✓   |

Step 6: Please click OK button.

| Look in:                                     | Documents      |           |      | 🔁 📸 📰 🕶      |   |
|----------------------------------------------|----------------|-----------|------|--------------|---|
| Name                                         | Date modif     | Туре      | Size | Tags         |   |
| 🌙 Visual S                                   | tudio 2008     |           |      |              |   |
|                                              |                |           |      |              |   |
|                                              |                |           |      |              |   |
|                                              |                |           |      |              |   |
|                                              |                |           |      |              |   |
| ile <u>n</u> ame:                            | 1              |           |      | <u>O</u> pen |   |
| File <u>n</u> ame:<br>Files of <u>type</u> : | TR-203 Firmwar | re(*.dfu) |      | <br>Cancel   | / |

Step 8: Please click Update to update TR-203's firmware.

### Appendix

| Country    | Network                   | APN                                            | User Name       | Password |
|------------|---------------------------|------------------------------------------------|-----------------|----------|
| Albania    | Vodafone                  | Twa                                            | guest           | guest    |
| Argentina  | СТІ                       | internet.ctimovil.com.ar                       | guest           | guest    |
| Argentina  | Movistar                  | internet.gprs.unifon.com.ar<br>internet.unifon | wap             | wap      |
| Argentina  | Personal                  | gprs.personal.com                              | [mobile number] | adgj     |
| Australia  | Optus                     | internet                                       | guest           | guest    |
| Australia  | Telstra                   | telstra.internet                               | guest           | guest    |
| Australia  | Telstra<br>(data bundles) | telstra.datapack                               | [blank]         | Telstra  |
| Australia  | Telstra<br>(pay by time)  | telstra.pcpack                                 | [blank]         | Telstra  |
| Australia  | Three                     | 3netaccess                                     | а               | а        |
| Australia  | Vodafone                  | vfinternet.au                                  | guest           | guest    |
| Austria    | Drei                      | drei.at                                        | guest           | guest    |
| Austria    | Max Online                | gprsinternet                                   | GPRS            | [blank]  |
| Austria    | Max Online<br>(Business)  | business.gprsinternet                          | GPRS            | [blank]  |
| Austria    | Max Online<br>(Metro)     | gprsmetro                                      | GPRS            | [blank]  |
| Austria    | Mobilkom A1               | a1.net                                         | ppp@a1plus.at   | ррр      |
| Austria    | OneNet                    | web.one.at                                     | web             | web      |
| Austria    | tele.ring                 | web                                            | web@telering.at | web      |
| Azerbaijan | Azercell                  | internet                                       | guest           | guest    |
| Bangladesh | Grameen Phone             | gpinternet                                     | [blank]         | [blank]  |

| Belarus  | VELCOM                 | web.velcom.by<br>unlim.velcom.by | web<br>unlim | web<br>unlim |
|----------|------------------------|----------------------------------|--------------|--------------|
| Belgium  | Mobistar<br>(personal) | internet.be                      | mobistar     | mobistar     |
| Belgium  | Mobistar<br>(business) | web.pro.be                       | mobistar     | mobistar     |
| Belgium  | Orange                 | orangeinternet                   | guest        | guest        |
| Belgium  | Proximus<br>(Internet) | internet.proximus.be             | guest        | guest        |
| Belgium  | Proximus<br>(intranet) | intraprox.be                     | guest        | guest        |
| Botswana | Mascom Wireless        | internet.mascom                  | guest        | guest        |
| Brazil   | Claro                  | claro.com.br                     | claro        | claro        |
| Brazil   | Oi                     | gprs.oi.com.br                   | guest        | guest        |
| Brazil   | Oi (WAP)               | wapgprs.oi.com.br                | oiwap        | oioioi       |
| Brazil   | ТІМ                    | tim.br                           | tim          | tim          |
| Brazil   | Velox                  | wap.telcel.com                   | iesgprs      | iesgprs2002  |
| Bulgaria | GloBul                 | internet.globul.bg               | globul       | [none]       |
| Bulgaria | M-Tel                  | mms-gprs.mtel.bg                 | mtel         | mtel         |
| Cameroon | MTN Cameroon           | INTERNET                         | guest        | guest        |
| Canada   | KORE Wireless          | apn.zerogravitywireless.com      | [blank]      | [blank]      |
| Canada   | Microcell<br>(Fido)    | internet.fido.ca                 | fido         | fido         |
| Canada   | Rogers AT&T            | internet.com                     | wapuser1     | wap          |
| Chile    | Entel PCS              | imovil.entelpcs.cl               | entelpcs     | entelpcs     |
| Chile    | Telefonica<br>Movil    | web.tmovil.cl                    | web          | web          |
| China    | China Mobile           | cmnet                            | guest        | guest        |

| China                 | China Unicom               | [none]                   | guest    | guest    |
|-----------------------|----------------------------|--------------------------|----------|----------|
| Croatia               | T-Mobile                   | web.htgpr                | 38591    | 38591    |
| Croatia               | VIPNET START               | gprs0.vipnet.hr          | 38591    | 38591    |
| Croatia               | VIPNET PRO                 | gprs5.vipnet.hr          | 38591    | 38591    |
| Croatia               | VIPNET 3G                  | 3g.vip.hr                | 38591    | 38591    |
| Colombia              | Movistar                   | internet.movistar.com.co | movistar | movistar |
| Congo                 | Vodacom                    | vodanet                  | vodalive | [blank]  |
| Costa Rica            | IceCelular                 | icecelular               | guest    | guest    |
| Czech<br>Republic     | Cesky Mobil<br>(contract)  | internet                 | guest    | guest    |
| Czech<br>Republic     | Cesky Mobil<br>(CM Prepay) | cinternet                | guest    | guest    |
| Czech<br>Republic     | Telefonica<br>(contract)   | internet                 | guest    | guest    |
| Czech<br>Republic     | Telefonica<br>(Go)         | gointernet               | guest    | guest    |
| Czech<br>Republic     | Vodafone<br>(contract)     | internet                 | guest    | guest    |
| Czech<br>Republic     | Vodafone<br>(pre-pay)      | ointernet                | guest    | guest    |
| Czech<br>Republic     | T-Mobile                   | internet.t-mobile.cz     | guest    | guest    |
| Denmark               | 3                          | [none]                   | guest    | guest    |
| Denmark               | Orange                     | web.orange.dk            | guest    | guest    |
| Denmark               | Sonofon                    | [none]                   | guest    | guest    |
| Denmark               | TDC                        | internet                 | guest    | guest    |
| Dominican<br>Republic | Orange                     | orangenet.com.do         | guest    | guest    |

| Egypt   | Click Vodafone                | internet.vodafone.net | internet         | internet |
|---------|-------------------------------|-----------------------|------------------|----------|
| Egypt   | MobiNil                       | mobinilweb            | guest            | guest    |
| Estonia | EMT                           | internet.emt.ee       | guest            | guest    |
| Estonia | RLE                           | internet              | guest            | guest    |
| Finland | Dna                           | internet              | guest            | guest    |
| Finland | Elisa<br>(Radiolinja)         | internet              | rinet            | internet |
| Finland | Saunalahti                    | internet.saunalahti   | guest            | guest    |
| Finland | Sonera                        | internet              | [blank]          | [blank]  |
| Finland | Song                          | internet.song.fi      | song@internet    | songnet  |
| France  | Bouygues                      | ebouygtel.com         | guest            | guest    |
| France  | Bouygues<br>(B2Bouygtel)      | b2bouygtel.com        | guest            | guest    |
| France  | Orange<br>(contract)          | orange.fr             | orange           | orange   |
| France  | Orange MIB                    | orange-mib            | mportail         | mib      |
| France  | Orange<br>Mobicarte           | orange-acte           | orange           | orange   |
| France  | SFR                           | websfr                | guest            | guest    |
| Germany | D2 Vodafone                   | web.vodafone.de       | guest            | guest    |
| Germany | E-Plus                        | internet.eplus.de     | eplus            | gprs     |
| Germany | O2 (3G)                       | surfo2                | guest            | guest    |
| Germany | O2 (GPRS)                     | internet              | guest            | guest    |
| Germany | Quam                          | quam.de               | quam             | quam     |
| Germany | T-Mobile D1                   | internet.t-mobile     | internet.t-d1.de | t-mobile |
| Ghana   | Areeba<br>(formerly Spacefon) | internet.spacefon.com | guest            | guest    |

| Greece    | Cosmote                    | internet             | guest                       | guest      |
|-----------|----------------------------|----------------------|-----------------------------|------------|
| Greece    | Telestet                   | gnet.b-online.gr     | MSISDN, e.g.<br>3093XXXXXXX | 24680      |
| Greece    | TIM                        | gint.b-online.gr     | web                         | web        |
| Greece    | Vodafone                   | internet.vodafone.gr | guest                       | guest      |
| Guatemala | Comcel                     | Wap.tigo.gt          | Wap                         | Wap        |
| Guatemala | PCS Digital                | ideasalo             | guest                       | guest      |
| Guyana    | GT&T Cellink Plus          | wap.cellinkgy.com    | test                        | test       |
| Hong Kong | CSL                        | hkcsl or<br>internet | guest                       | guest      |
| Hong Kong | New World                  | internet             | guest                       | guest      |
| Hong Kong | Orange                     | web.orangehk.com     | guest                       | guest      |
| Hong Kong | People                     | internet             | guest                       | guest      |
| Hong Kong | SmarTone                   | internet             | guest                       | guest      |
| Hong Kong | Sunday                     | internet             | guest                       | guest      |
| Hong Kong | Three                      | web-g.three.com.hk   | guest                       | guest      |
| Hungary   | Pannon<br>(normal)         | net                  | guest                       | guest      |
| Hungary   | Pannon<br>(flat rate)      | netx                 | guest                       | guest      |
| Hungary   | Pannon<br>(compressed)     | snet                 | guest                       | guest      |
| Hungary   | T-Mobile<br>(subscription) | internet             | [supplied]                  | [supplied] |
| Hungary   | T-Mobile<br>(non-sub.)     | internet             | wap                         | Wap        |
| Hungary   | T-Mobile<br>(MMS)          | mms-westel           | mms                         | [supplied] |

| Hungary   | Vodafone<br>(contract)<br>(compr.)   | internet.vodafone.net                    | guest     | guest   |
|-----------|--------------------------------------|------------------------------------------|-----------|---------|
| Hungary   | Vodafone<br>(contract)<br>(un-comp.) | standardnet.vodafone.net                 | guest     | guest   |
| Hungary   | Vodafone<br>(pre-pay)<br>(comp.)     | vitamax.internet.vodafone.net            | guest     | guest   |
| Hungary   | Vodafone<br>(pre-pay)<br>(un-comp.)  | vitamax.snet.vodafone.net                | guest     | guest   |
| India     | AirTel                               | airtelgprs.com                           | guest     | guest   |
| India     | BPL                                  | bplgprs.com                              | bplmobile | [blank] |
| India     | BSNL                                 | celloneportal                            | guest     | guest   |
| India     | Hutch<br>(normal)                    | www                                      | guest     | guest   |
| India     | Hutch<br>(Gujarat)                   | web                                      | guest     | guest   |
| India     | Idea Cellular                        | internet                                 | guest     | guest   |
| India     | MTNL Mumbai                          | mmsmtnlmum                               | mtnl      | mtnl123 |
| India     | MTNL Mumbai<br>(Plan 2)              | gprsmtnlmum                              | mtnl      | mtnl123 |
| Indonesia | Excelcomindo                         | www.xlgprs.net                           | xlgprs    | proxl   |
| Indonesia | IM3                                  | www.indosat-m3.net<br>wap.indosat-m3.net | gprs      | im3     |
| Indonesia | Indosat<br>(Matrix)                  | satelindogprs.com<br>indosatgprs         | guest     | guest   |
| Indonesia | Telkomsel                            | internet<br>telkomsel                    | wap       | wap123  |

| Ireland    | Meteor           | isp.mymeteor.ie        | my               | meteor   |
|------------|------------------|------------------------|------------------|----------|
| Ireland    | 02               | open.internet          | gprs             | gprs     |
|            | (contract)       |                        |                  |          |
| Ireland    | 02               | pp.internet            | gprs             | gprs     |
|            | (pre-pay)        |                        |                  |          |
| Ireland    | Vodafone         | isp.vodafone.ie        | vodafone         | vodafone |
|            | (contract)       |                        |                  |          |
| Ireland    | Vodafone         | live.vodafone.com      | vodafone         | vodafone |
|            | (pre-pay)        |                        |                  |          |
| Israel     | Cellcom          | internetg              | guest            | guest    |
| Israel     | MTC-Vodafone     | apn01                  | guest            | guest    |
| Israel     | Orange           | orangeinternet         | guest            | guest    |
| Italy      | Blu              | INTERNET               | guest            | guest    |
| Italy      | H3G              | tre.it                 | guest            | guest    |
| Italy      | TIM              | ibox.tim.it            | guest            | guest    |
| Italy      | Vodafone         | web.omnitel.it         | guest            | guest    |
|            | (Omnitel)        |                        |                  |          |
| Italy      | Wind             | internet.wind          | Wind             | Wind     |
|            |                  | internet.wind.biz      |                  |          |
| Jamaica    | Cable & Wireless | wap                    | guest            | guest    |
| Jamaica    | Digicel          | web.digiceljamaica.com | wapuser          | wap03jam |
| Japan      | Vodafone         | vodafone               | ai@vodafone      | vodafone |
|            | (J-Phone)        |                        |                  |          |
| Jersey     | (See UK)         |                        |                  |          |
| Kazakhstan | Beeline          | internet.beeline.kz    | internet.beeline | [blank]  |
| Kenya      | Safaricom        | web.safaricom.com      | web              | web      |
| Laos       | ETL              | etInet                 | guest            | guest    |
| Latvia     | LMT              | internet.lmt.lv        | [blank]          | [blank]  |

| Latvia     | Tele2                                 | internet.tele2.lv                    | gprs      | internet |
|------------|---------------------------------------|--------------------------------------|-----------|----------|
| Lebannon   | Cellis FTML                           | internet.ftml.com.lb                 | plugged   | plugged  |
| Lebannon   | MTC Touch                             | gprs.mtctouch.com.lb                 | guest     | guest    |
| Lithuania  | Bite GSM                              | banga                                | guest     | guest    |
| Lithuania  | Omnitel<br>(contract)                 | gprs.omnitel.net                     | guest     | guest    |
| Lithuania  | Omnitel<br>(no contract)              | gprs.startas.lt                      | omni      | omni     |
| Luxembourg | LUXGSM                                | web.pt.lu                            | guest     | guest    |
| Luxembourg | Tango                                 | internet                             | tango     | tango    |
| Luxembourg | VOXmobile                             | vox.lu                               | guest     | guest    |
| Macau      | СТМ                                   | ctm-mobile                           | guest     | guest    |
| Macau      | Macau Hutchison<br>Telecom (Internet) | web.hutchisonmacau.com               | hutchison | 1234     |
| Macau      | Macau Hutchison<br>Telecom (MMS)      | mms.hutchisonmacau.com               | hutchison | 1234     |
| Malaysia   | DIGI                                  | diginet                              | guest     | guest    |
| Malaysia   | Celcom                                | celcom.net.my                        | guest     | guest    |
| Malaysia   | Maxis 2G<br>(contract)                | internet.gprs.maxis                  | guest     | guest    |
| Malaysia   | Maxis 3G<br>(contract)                | unet                                 | maxis     | wap      |
| Malaysia   | Maxis<br>(pre-pay)                    | net                                  | maxis     | net      |
| Malaysia   | Timecel                               | timenett.com.my<br>(timenet.com.my?) | guest     | guest    |
| Malaysia   | TM Touch                              | internet                             | guest     | guest    |
| Malta      | Go Mobile                             | gosurfing                            | guest     | guest    |

|             | (contract)                 |                         |           |             |
|-------------|----------------------------|-------------------------|-----------|-------------|
| Malta       | Go Mobile<br>(pre-pay)     | rtgsurfing              | guest     | guest       |
| Mexico      | Telcel                     | internet.itelcel.com    | webgprs   | webgprs2002 |
| Moldavia    | Moldcell                   | internet                | gprs      | gprs        |
| Morocco     | Maroc Telecom              | iam                     | wac       | 1987        |
| Morocco     | Medi Telecom               | wap.meditel.ma          | MEDIWAP   | MEDIWAP     |
| Netherlands | KPN Mobile                 | internet                | KPN       | gprs        |
| Netherlands | 02                         | internet                | guest     | guest       |
| Netherlands | T-Mobile (Ben)<br>active   | internet                | guest     | guest       |
| Netherlands | Telfort                    | internet                | telfortnl | password    |
| Netherlands | Vodafone<br>(normal)       | web.vodafone.nl         | vodafone  | vodafone    |
| Netherlands | Vodafone<br>(business)     | office.vodafone.nl      | vodafone  | vodafone    |
| New Zealand | Vodafone<br>(unrestricted) | internet                | guest     | guest       |
| New Zealand | Vodafone<br>(restricted)   | www.vodafone.net.nz     | guest     | guest       |
| Nicaragua   | Alo Pcs                    | internet.ideasalo.ni    | internet  | internet    |
| Nigeria     | Globacom<br>(Internet)     | gprs                    | wap       | [blank]     |
| Nigeria     | Globacom<br>(WAP)          | glowap                  | wap       | wap         |
| Nigeria     | MTN Nigeria                | web.gprs.mtnnigeria.net | wap       | gprs        |
| Nigeria     | Vmobile                    | wap.vmobile             | wap       | wap         |
| Norway      | Netcom                     | internet.netcom.no      | netcom    | netcom      |

|             | 1                           | 1                                 | 1                  |             |
|-------------|-----------------------------|-----------------------------------|--------------------|-------------|
| Norway      | TalkMore                    | (same as Netcom)                  |                    |             |
| Norway      | Telenor Mobil<br>(Vodafone) | Internet<br>internet.vodafone.net | guest              | guest       |
| Pakistan    | UFone                       | ufone.internet                    | ufone              | ufone       |
| Panama      | Cable & Wireless            | apn01.cwpanama.com.pa             | ххх                | ххх         |
| Paraguy     | СТІ                         | internet.ctimovil.com.py          | ctigprs            | ctigprs999  |
| Peru        | Claro (TIM)                 | tim.pe                            | tim                | tulibertad  |
| Philippines | Globe Telecoms<br>(Web)     | internet.globe.com.ph             | globe              | globe       |
| Philippines | Globe Telecoms<br>(WAP)     | www.globe.com.ph                  | globe              | globe       |
| Philippines | Smart                       | internet                          | witsductoor        | banonoy     |
| Philippines | Sun Cellular                | minternet                         | guest              | guest       |
| Poland      | ERA                         | erainternet                       | erainternet        | erainternet |
| Poland      | Heyah                       | heyah.pl                          | heyah              | heyah       |
| Poland      | Orange                      | internet                          | internet           | internet    |
| Poland      | Polkomtel                   | www.plusgsm.pl                    | guest              | guest       |
| Portugal    | Optimus                     | internet                          | guest              | guest       |
| Portugal    | TMN                         | internet                          | guest              | guest       |
| Portugal    | Vodafone<br>(Telecel)       | internet.vodafone.pt              | guest              | guest       |
| Russia      | BeeLine                     | internet.beeline.ru               | beeline            | beeline     |
| Romania     | Connex<br>(Vodafone)        | internet.connex.ro                | internet.connex.ro | connex      |
| Romania     | Orange                      | internet                          | guest              | guest       |
| Russia      | Megafon<br>(dv)             | internet.dv                       | guest              | guest       |

| Russia                         | Megafon<br>(kvk)        | internet.kvk                      | guest   | guest      |
|--------------------------------|-------------------------|-----------------------------------|---------|------------|
| Russia                         | Megafon<br>(Itmsk)      | internet.ltmsk                    | guest   | guest      |
| Russia                         | Megafon<br>(Moscow)     | internet.msk                      | gdata   | gdata      |
| Russia                         | Megafon<br>(mc)         | internet.mc                       | guest   | guest      |
| Russia                         | Megafon<br>(NWGSM)      | internet.nw                       | guest   | guest      |
| Russia                         | Megafon<br>(Siberia)    | internet.sib                      | guest   | guest      |
| Russia                         | Megafon<br>(UGSM)       | internet.ugsm                     | guest   | guest      |
| Russia                         | Megafon<br>(usi)        | internet.usi.ru                   | guest   | guest      |
| Russia                         | Megafon<br>(Volga)      | internet.volga                    | guest   | guest      |
| Russia                         | Motiv<br>(uses BeeLine) | internet.beeline.ru               | beeline | beeline    |
| Russia                         | MTS                     | internet.mts.ru<br>internet.kuban | mts     | mts        |
| Russia                         | NCC                     | internet                          | ncc     | [supplied] |
| Russia                         | NTC                     | internet.ntc                      | guest   | guest      |
| Russia                         | PrimTel                 | internet.primtel.ru               | guest   | guest      |
| Saint Lucia                    | Cable & Wireless        | internet                          | guest   | guest      |
| Saint Vincent & the Grenadines | Digicel                 | wap.digiceloecs.com               | wapoecs | wap03oecs  |
| Saudi Arabia                   | STC                     | jawalnet.com.sa                   | guest   | guest      |

| SÈnÈgal               | Tigo                            | wap.sentelgsm.com | guest     | guest    |
|-----------------------|---------------------------------|-------------------|-----------|----------|
| Serbia-<br>Montenegro | Mobtel Srbija                   | internet          | mobtel    | gprs     |
| Serbia-<br>Montenegro | Telekom Srbija                  | gprsinternet      | mts       | 064      |
| Serbia-<br>Montenegro | Telekom Srbija<br>(MMS service) | mms               | mts       | 064      |
| Serbia-<br>Montenegro | Telekom Srbija<br>(WAP service) | gprswap           | mts       | 064      |
| Singapore             | M1                              | mobilenet         | guest     | guest    |
| Singapore             | SingTel                         | internet          | guest     | guest    |
| Singapore             | Starhub                         | shwapint          | guest     | guest    |
| Slovakia              | Eurotel                         | internet          | guest     | guest    |
| Slovakia              | Globtel                         | internet          | guest     | guest    |
| Slovakia              | Orange                          | internet          | jusernejm | pasvord  |
| Slovenia              | Mobitel<br>(Internet)           | internet          | mobitel   | internet |
| Slovenia              | Mobitel<br>(Internet Pro)       | internetpro       | mobitel   | internet |
| Slovenia              | Simobil                         | [none]            | guest     | guest    |
| South Africa          | Cell-C                          | internet          | guest     | guest    |
| South Africa          | MTN                             | internet          | guest     | guest    |
| South Africa          | Vodacom                         | internet          | guest     | guest    |
| South Africa          | Virgin Mobile                   | vdata             | guest     | guest    |
| Spain                 | Amena                           | internet          | CLIENTE   | AMENA    |
| Spain                 | Telefonica<br>(Movistar)        | movistar.es       | movistar  | movistar |
| Sri Lanka             | Dialog GSM                      | www.dialogsl.com  | guest     | guest    |

|             | (contract)              |                       |          |          |
|-------------|-------------------------|-----------------------|----------|----------|
| Sri Lanka   | Dialog GSM<br>(pre-pay) | ppwap                 | guest    | guest    |
| Sri Lanka   | Mobitel                 | isp                   | guest    | guest    |
| Spain       | Vodafone<br>(Airtel)    | airtelnet.es          | vodafone | vodafone |
| Sweden      | Tele2, Comviq           | isplnk1.swip.net      | gprs     | internet |
| Sweden      | Tele2 (3G)              | internet.tele2.se     | wap      | wap      |
| Sweden      | Telenor<br>(GPRS)       | internet.vodafone.net | guest    | guest    |
| Sweden      | Telenor<br>(3G)         | services.vodafone.net | guest    | guest    |
| Sweden      | Telia                   | online.telia.se       | guest    | guest    |
| Sweden      | Tre (3G)                | data.tre.se           | void     | void     |
| Switzerland | Orange                  | internet              | guest    | guest    |
| Switzerland | Sunrise                 | internet              | internet | internet |
| Switzerland | Swisscom                | gprs.swisscom.ch      | guest    | guest    |
| Taiwan      | Chunghwa<br>Telecom     | emome or<br>internet  | guest    | guest    |
| Taiwan      | Far EasTone             | fetnet01              | guest    | guest    |
| Taiwan      | KG Telecom              | internet              | guest    | guest    |
| Taiwan      | Taiwan Cellular         | internet              | guest    | guest    |
| Thailand    | AIS                     | internet              | ais      | ais      |
| Thailand    | DTAC                    | www.dtac.co.th        | guest    | guest    |
| Turkey      | Aycell                  | aycell                | guest    | guest    |
| Turkey      | Telsim                  | telsim                | telsim   | telsim   |
| Turkey      | Türkcell                | internet              | gprs     | gprs     |

| UAE     | Etisalat                     | mnet                     | mnet       | mnet      |
|---------|------------------------------|--------------------------|------------|-----------|
| ик      | 3                            | three.co.uk              | guest      | guest     |
| UK      | Jersey<br>Telecom            | pepper                   | abc        | abc       |
| UK      | O2<br>(contract)             | mobile.o2.co.uk          | web        | password  |
| UK      | O2<br>(contract)<br>-faster- | mobile.o2.co.uk          | faster     | password  |
| UK      | O2<br>(pre-pay)              | payandgo.o2.co.uk        | payandgo   | payandgo  |
| UK      | Orange<br>(Pay Monthly)      | orangeinternet           | user       | pass      |
| UK      | Orange<br>(Pay and Go)       | orangewap                | Multimedia | Orange    |
| UK      | T-Mobile                     | general.t-mobile.uk      | user       | pass      |
| UK      | Virgin Mobile                | goto.virginmobile.com    | user       | [space]   |
| UK      | Vodafone<br>(contract)       | internet                 | web        | webs      |
| UK      | Vodafone<br>(pre-pay)        | pp.vodafone.co.uk        | wap        | wap       |
| Ukraine | Djuice                       | www.djuice.com.ua        | igprs      | igprs     |
| Ukraine | Jeans                        | www.jeans.ua             | guest      | guest     |
| Ukraine | Kyivstar                     | www.kyivstar.net         | igprs      | internet  |
| Ukraine | Mobi-GSM                     | internet.urs             | guest      | guest     |
| Ukraine | UMC                          | www.umc.ua               | guest      | guest     |
| Uruguay | ANCEL                        | gprs.ancel               | guest      | guest     |
| Uruguay | СТІ                          | internet.ctimovil.com.uy | ctiweb     | ctiweb999 |

| Uruguay    | Movistar                        | webapn.movistar.com.uy    | movistar                       | movistar  |
|------------|---------------------------------|---------------------------|--------------------------------|-----------|
| USA        | Cingular<br>(ex AT&T)           | ргоху                     | guest                          | guest     |
| USA        | Cingular<br>(With acceleration) | ISP.CINGULAR              | ISPDA@<br>CINGULARGPRS<br>.COM | CINGULAR1 |
| USA        | Cingular<br>(NO acceleration)   | ISP.CINGULAR              | ISP@<br>CINGULARGPRS<br>.COM   | CINGULAR1 |
| USA        | Cingular<br>(non-contract)      | WAP.CINGULAR              | WAP@<br>CINGULARGPRS<br>.COM   | CINGULAR1 |
| USA        | T-Mobile (Internet)             | internet2.voicestream.com | guest                          | guest     |
| USA        | T-Mobile (VPN)                  | internet3.voicestream.com | guest                          | guest     |
| USA        | T-Mobile (non-contract)         | wap.voicestream.com       | guest                          | guest     |
| Uzbekistan | Uzdunrobita                     | net.urd.uz                | user                           | pass      |
| Venezuela  | Digitel TIM                     | gprsweb.digitel.ve        | guest                          | guest     |

#### 15.21

#### Federal Communications Commission (FCC) Statement

You are cautioned that changes or modifications not expressly approved by the part responsible for compliance could void the user's authority to operate the equipment.

15.105(b)

#### Federal Communications Commission (FCC) Statement

This equipment has been tested and found to comply with the limits for a Class B digital device, pursuant to part 15 of the FCC rules. These limits are designed to provide reasonable protection against harmful interference in a residential installation. This equipment generates, uses and can radiate radio frequency energy and, if not installed and used in accordance with the instructions, may cause harmful interference to radio communications. However, there is no guarantee that interference will not occur in a particular installation. If this equipment does cause harmful interference to radio or television reception, which can be determined by turning the equipment off and on, the user is encouraged to try to correct the interference by one or more of the following measures:

- -Reorient or relocate the receiving antenna.
- -Increase the separation between the equipment and receiver.
- -Connect the equipment into an outlet on a circuit different from that to which the receiver is connected.
- -Consult the dealer or an experienced radio/TV technician for help.

#### **Operation is subject to the following two conditions:**

- 1) This device may not cause interference and
- 2) This device must accept any interference, including interference that may cause undesired operation of the device.

#### FCC RF Radiation Exposure Statement:

- 1. This Transmitter must not be co-located or operating in conjunction with any other antenna or transmitter.
- 2. This equipment complies with FCC RF radiation exposure limits set forth for an uncontrolled environment. This equipment should be installed and operated with our specially supplied "bag".

Remark: When user uses this product have to use our specially supplied "bag". SAR Value : 1.19W/kg @ 1g (Body)

### **European Union Notice**

If this product has telecommunications functionality, it also complies with the essential requirements of the following EU Directive:

\* R&TTE Directive 1999/5/EC

Compliance with these directives implies conformity to harmonized European standards (European Norms) that are listed in the EU Declaration of Conformity issued by GlobalSat for this product or product family.

This compliance is indicated by one of the following conformity markings placed on the product.

This CE marking is valid for EU non-harmonized telecommunications products

# .**C€**0560

The GPRS and GSM antenna of the product, under normal use condition is at least 20cm away from the body of the user in data link modes.

This equipment should be installed and operated with a minimum distance of 15mm between the radiator and your body.

Your tracking device is a radio transmitter and receiver. It is designed and manufactured not to exceed limits for exposure to radio frequency (RF) energy set by the Federal Communications Commission (FCC) of the U.S. Government and by the Canadian regulatory authorities. These limits are part of comprehensive guidelines and establish permitted levels of RF energy for the general population.

The exposure standard for cellular communication devices employs a unit of measurement known as the Specific Absorption Rate, or SAR. The tests for SAR have been conducted based on the standard operating position away from body 15mm. Please keep this distance when the device is operating.